## **Actualización de software**

Instale la última versión de software en el controlador antes de conectar un nuevo sensor al controlador.

*Nota: Instale el útlimo software del controlador antes de instalar las actualizaciones de software del sensor.*

#### **Material necesario:**

- Tarjeta SD<sup>1</sup>
- Adaptador MMC (controladores SC1000 adquiridos antes de julio de 2007)
- Un dispositivo con un lector de tarjetas SD y acceso a internet

### **Identificación de la versión de software instalada**

- **1.** Pulse **home**.
- **2.** Pulse **menu**.
- **3.** Para el controlador SC200, seleccione sc200 CONFIGURACIÓN > sc200 INFORMACIÓN. Se muestra la versión de software instalada.
- **4.** Para el controlador SC1000, seleccione PRUEBA/MANT. > INFO DISPLAY. Se muestra la versión de software instalada.

### **Instalación de la última versión de software**

# *A V I S O*

No desconecte la alimentación eléctrica del controlador durante una actualización de software ya que el controlador podría sufrir daños.

Si no está instalada la última versión de software, instale la última versión de software.

- **1.** Guarde los archivos de actualización de software en la tarjeta SD de la siguiente manera:
	- **a.** Coloque la tarjeta SD en el lector de tarjetas SD de un dispositivo con acceso a internet (p. ej., un PC).
	- **b.** Haga clic en el enlace de la actualización de software en la página web del fabricante.
	- **c.** Guarde la descarga de software (el archivo zip) en el dispositivo.
	- **d.** Extraiga los archivos de la carpeta zip y guárdelos en una carpeta en el dispositivo.
	- **e.** Para el controlador SC200, guarde el contenido de la carpeta en el directorio raíz de la tarjeta SD.

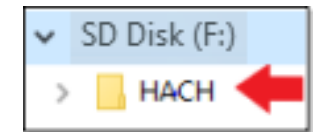

**f.** Para el controlador SC1000, guarde el contenido de la carpeta de Software Update en la carpeta Update de la tarjeta SD.

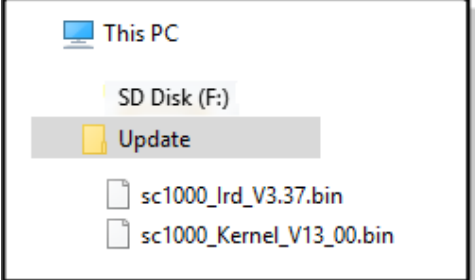

<sup>1</sup> El fabricante recomienda que se utilice una tarjeta SD diferente para cada controlador. Utilice una tarjeta SD de 8 GB o menos. Para el controlador SC1000, prepare la tarjeta SD antes del primer uso. Consulte el manual del usuario del controlador SC1000.

- **g.** Retire con cuidado la tarjeta SD del lector de tarjetas SD.
- **2.** Para el controlador SC200, instale la actualización de idioma si se incluye un archivo cjkfont en la actualización de software de la siguiente manera:
	- **a.** Instale la tarjeta SD en el controlador. Para instalar la tarjeta SD, consulte el manual del usuario del controlador SC1000.
	- **b.** Pulse **home**.
	- **c.** Pulse **menu**.
	- **d.** Seleccione CONFIG DE TARJETA SD > TRABAJAR CON DISP > ESCRIBIR ARCH. DE DISP.
	- **e.** Seleccione el archivo cjkfonts.
- **3.** Instale la última versión de software de la siguiente manera:
	- **a.** Instale la tarjeta SD en el controlador. Para instalar la tarjeta SD, consulte el manual del usuario del controlador SC1000.

Para controladores SC1000 antiguos, conecte la tarjeta SD al adaptador MMC. Coloque el adaptador MMC en la ranura para tarjetas del módulo de visualización.

- **b.** Pulse **home**.
- **c.** Pulse **menu**.
- **d.** Para el controlador SC200, seleccione CONFIG DE TARJETA SD > ACTUALIZAR SOFTWARE.
- **e.** Para el controlador SC1000, seleccione SC1000 CONFIGURACIÓN > TARJETA MEMORIA > ACTUALIZAR TODO.
- **f.** Seleccione la última versión de software. *Nota: No se muestran las versiones de software de la tarjeta SD más antiguas que la versión de software instalada.*
- **g.** Realice los pasos indicados en la pantalla. *Nota: La actualización de software finaliza cuando se reinicia el controlador.*
- **4.** Retire la tarjeta SD del controlador SC. Consulte el manual del usuario del controlador SC.

**HACH COMPANY World Headquarters** P.O. Box 389, Loveland, CO 80539-0389 U.S.A. Tel. (970) 669-3050 (800) 227-4224 (U.S.A. only) Fax (970) 669-2932 orders@hach.com www.hach.com

#### **HACH LANGE GMBH** Willstätterstraße 11 D-40549 Düsseldorf, Germany Tel. +49 (0) 2 11 52 88-320 Fax +49 (0) 2 11 52 88-210 info-de@hach.com www.de.hach.com

**HACH LANGE Sàrl** 6, route de Compois 1222 Vésenaz SWITZERLAND Tel. +41 22 594 6400 Fax +41 22 594 6499

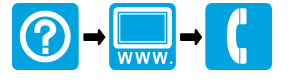